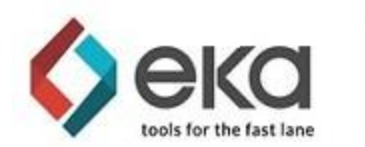

### EKA Omni-TMS Platform - Carrier Portal - Trading and Execution Guide

A customer has invited you to work more closely with them as a priority carrier in their network. Using *the functionsin the portal you can:*

- *● Enjoy the competitive advantage of real-time accessto freight*
- *● Accept and Negotiate in live environments*
- *● Communicate betterservice status with load assignments and status updates*
- *● Invoice accurately online*
- *● Work with multiple customersfrom a single sign in*

*In this guide you will learn how to:*

- *● Accept your initial invitation and update your individualsettings*
- *● Administer your account*
	- *○ Add other usersfrom your organization*
	- *○ Enter a list of drivers, trucks and trailersfor posting and updating in your Assigned loads*
	- *Track payment schedules*
- *● Post available truck types, locations and estimated availability*
	- *○ Immediately visible to all your active EKA customers*
- *● Search for posted and tendered loads*
	- *○ Accept, Reject and Offer load prices*
	- *○ Posted, tendered and route guide feight*
- *● Review and update Assigned loads*
	- *○ details and Rate Confirmations without email*
	- *○ Add Truck / Driver details, and planned available time and place of dispatched capacity*
	- *○ Update load events and check calls*
- *● Streamline your invoicing process:*
	- *○ Identify and add required load paperwork and your invoice*
	- *○ Paperwork is doc typed and indexed to the load*
	- *○ Settlement workflow is updated so it is easier for your customer to complete settlement*
	- *○ Track settlementstatus and paymentschedulesin real time*

#### **©2021 EKA Solutions, Inc. All rights reserved. Patent Pending.**

No part of this presentation may be reproduced or utilized in any form or by any electronic or mechanical means, **including photocopying, without permission in writing from EKA Solutions, Inc.**

### TABLE OF CONTENTS

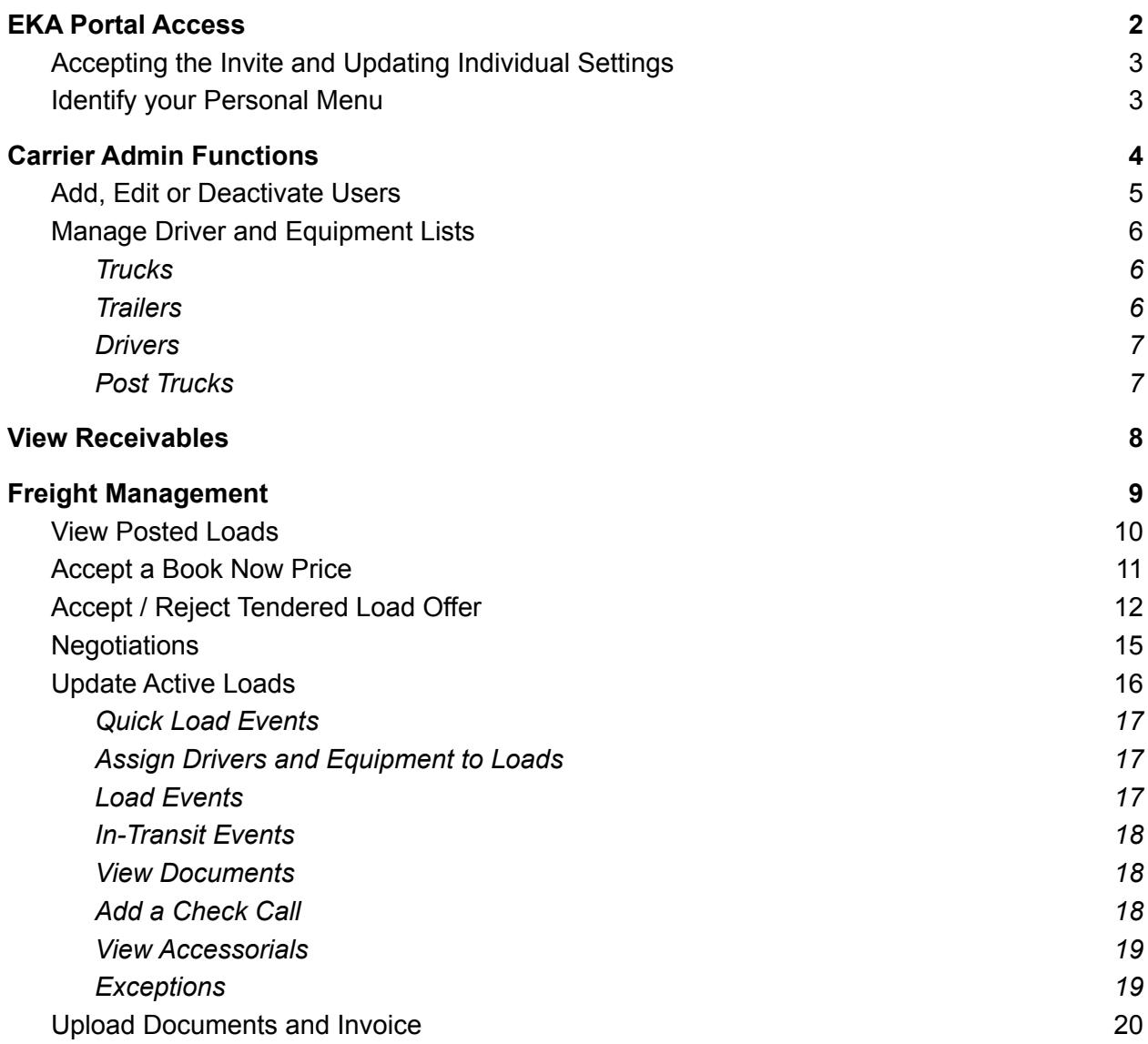

## <span id="page-2-0"></span>EKA Portal Access

Access to the EKA portal is by invitation only, initiated by your customer. Each user in your organization will need to have their own access to the site.

Once a customer has completed an invitation, an email like the example below will be sent to the added email address from [no-reply@go-eka.com](mailto:no-reply@go-eka.com).

\*If you do not receive an expected invite in your Inbox, please check the junk/spam folder as email *security may restrict delivery of "no reply"senders.*

Upon receipt of the invitation, click on the Login button to open the EKA portal login in your preferred browser. *\*Failure to respond promptly may allow the invite to terminate.*

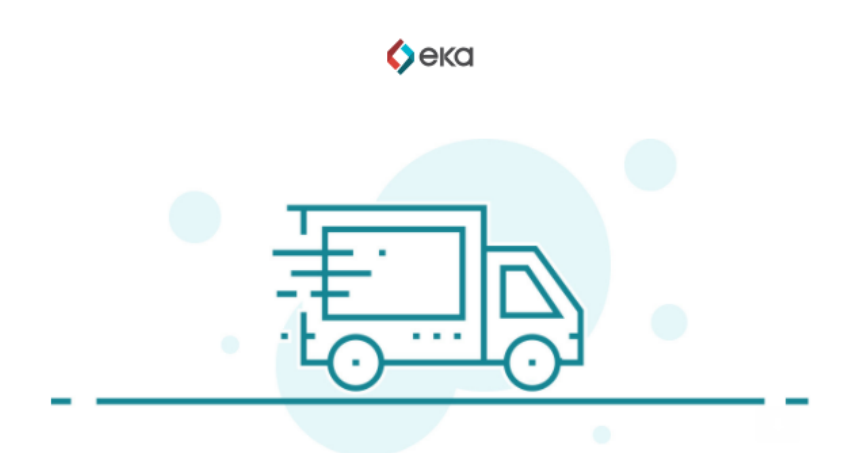

## **Welcome!** You have been invited to EKA

Log in with the password: zBckQzeLqUA5dKVzENFZ7kT31iRkaf0q

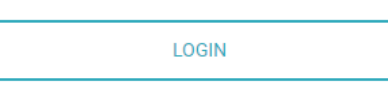

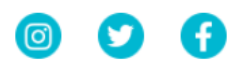

## <span id="page-3-0"></span>Accepting the Invite and Updating Individual Settings

When you select the login link and launch an EKA session in your browser, the first screen you see should be:

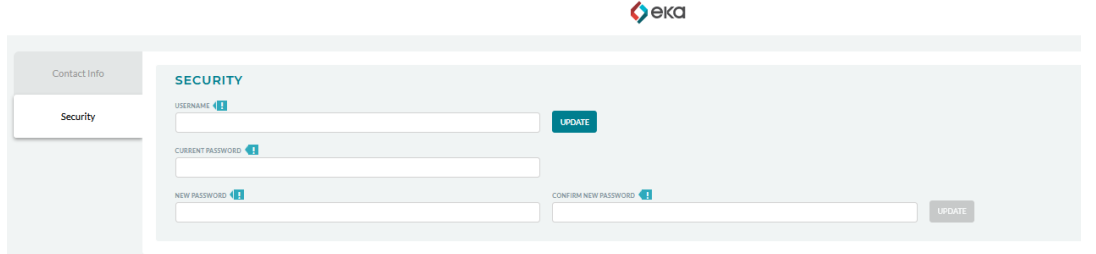

*\*Hint: Fields highlighted with the are required to complete a form. The rest are optional.*

A new username is NOT required but you will be required to add the temporary password in order to update to your own personal password. After updating your password, you are welcome to update your contact information.

### <span id="page-3-1"></span>Identify your Personal Menu

Find your Name and Company Name on the screen(typically upper right corner) This is your Personal Menu for selecting which role and customer you wish to be working in.

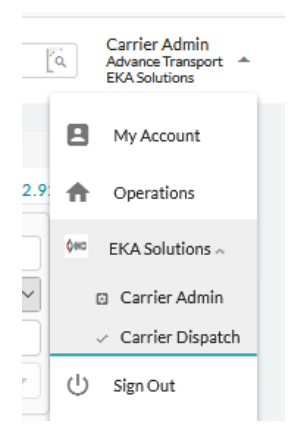

\*Hint: As you become more comfortable in the application, you are able to keep more than one session of *EKA open at a time in separate rolesso you can keep multiple functions active simultaneously.*

# <span id="page-4-0"></span>Carrier Admin Functions

(For those with Admin Role Access. For Dispatch only users, please skip down in this document to Freight Management)

Personal Menu → Select a Customer → Select Carrier Admin role

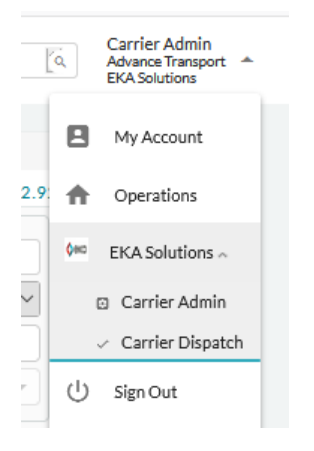

## <span id="page-5-0"></span>Add, Edit or Deactivate Users

Select User from top menu.

To add a User, click on the  $\overline{f}$  . The user form will open for entry.

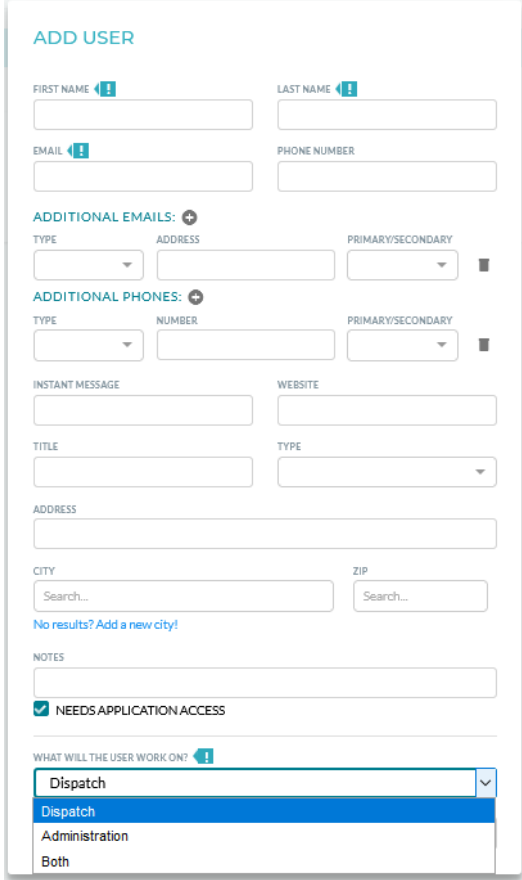

The Administration role is available to add or edit users and view the list of receivables. The typical user can access all the load management and invoicing from the Dispatch role.

### <span id="page-6-0"></span>Manage Driver and Equipment Lists

Select Resources from top menu

Use this function to quickly build equipment and drivers lists that make it easier to post available trucks in EKA and update assigned loads. *\*Note that resources added directly to loads also update these lists,so either way you are developing a database of your resources.*

Each resource type is located in a separate tab: Trucks, Trailers, Drivers, and Availability.

#### <span id="page-6-1"></span>**Trucks**

EKA allows for the addition of semi tractors and an expansive list of individual truck types.

To add a truck, click on the  $\blacksquare$ . The truck form will open for entry. While many details can be captured, the few required fields will be identified by  $\blacksquare$ .

**ADD NEW TRUCK** 

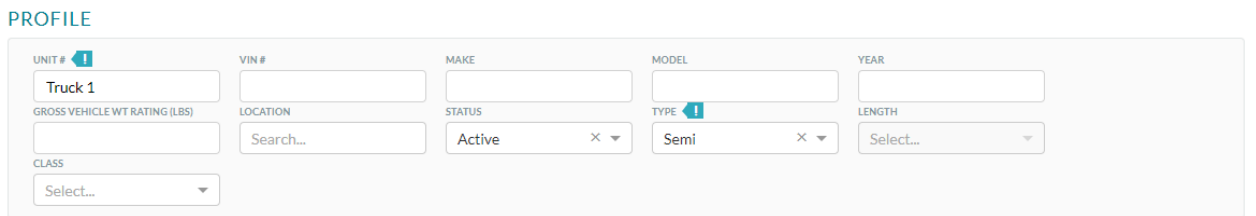

To edit an existing truck, click on the  $\blacksquare$ . To delete an existing truck, click on the  $\blacksquare$ .

<span id="page-6-2"></span>**Trailers** 

EKA allows for the addition of an expansive list of individual trailer types.

To add a trailer, click on the  $\Box$ . The trailer form will open for entry.

#### **ADD NEW TRAILER**

#### **PROFILE**

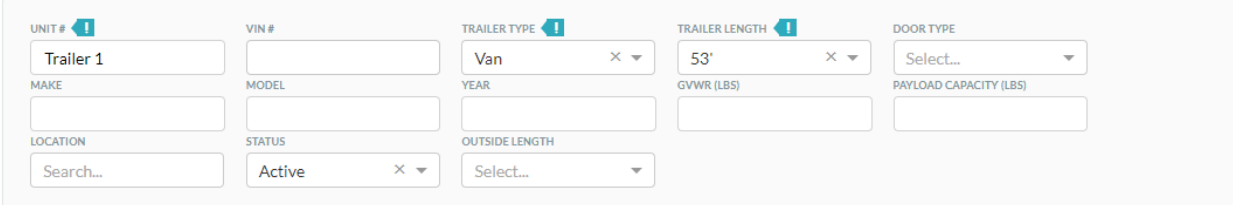

To edit an existing trailer, click on the  $\blacksquare$ . To delete an existing trailer, click on the  $\blacksquare$ .

#### <span id="page-7-0"></span>**Drivers**

To add a driver, click on the  $\ddot{\bullet}$ . The driver form will open for entry.

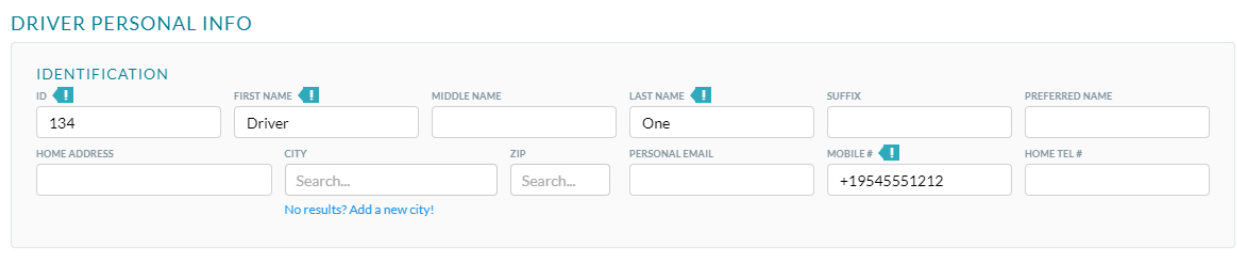

To edit an existing driver, click on the  $\blacktriangleright$  . To delete an existing driver, click on the  $\blacksquare$ .

#### <span id="page-7-1"></span>Post Trucks

When you post available trucks they are immediately available to all your customers using the EKA Omni-TMS Platform.

To post available trucks click on the add button  $\bigoplus$ .

Truck and trailer types, location and date of availability are mandatory. Reduce data entry by selecting stored drivers and unit numbers.

\*Be sure to tick the box for Available to share the post with customers. This function can be used to toggle *the availability off and on without re-entering all of the details.*

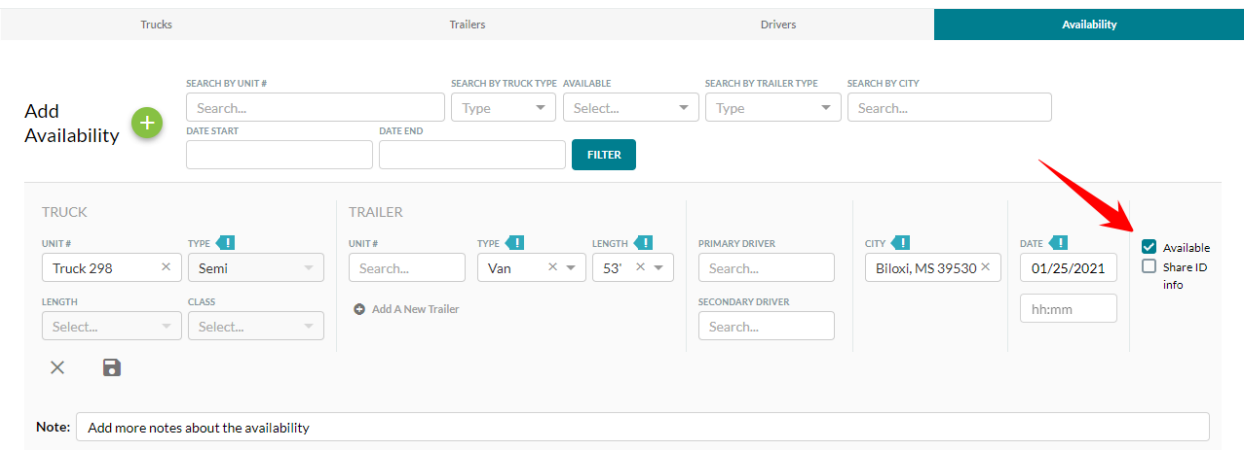

To edit existing availability, click on the  $\blacktriangleright$ . To delete existing availability, click on the  $\blacksquare$ . To view notes that are added on the existing availability, click on the  $\overline{B}$ .

## <span id="page-8-0"></span>View Receivables

The status of a receivable is available for users with Carrier Admin rights. Click on your name in the upper right of the screen to access the Carrier Admin section.

The Receivables page will display. This view can be filtered by several data points including your invoice number. The view can also be sorted by *Payment Date* or *Delivered Date*.

The statuses include:

- Delivered the load has delivered, but the payment has not yet been approved or scheduled
- Scheduled the settlement has been approved for payment and is scheduled for payment per the customer's agreed payment terms
- Paid the invoice has been paid

A Scheduled invoice will show the expected payment date in the *Payment Date* column along with the amount due.

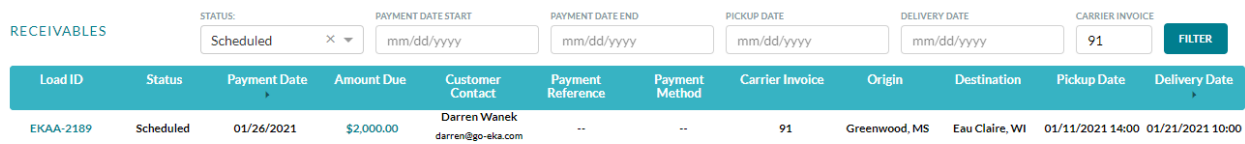

A Paid invoice will show the date a payment was issued in the *Payment Date* column and the *Amount Due* will show as \$0. In addition, the *Payment Reference* and *Payment Method* columns will be populated.

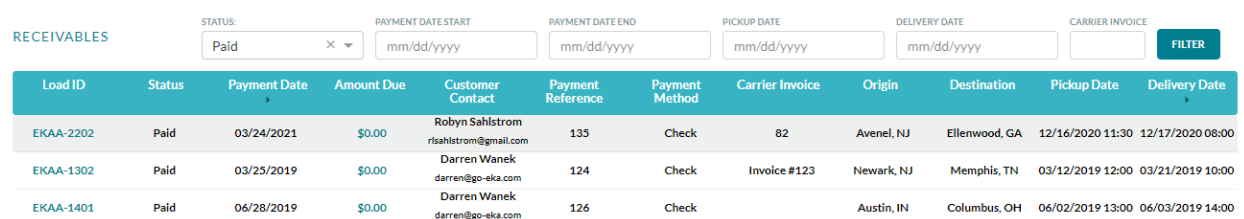

# <span id="page-9-0"></span>Freight Management

When you sign in to EKA , you can work with all your customers on the EKA platform.

Personal Menu → Select a Customer → Select Carrier Dispatch role.

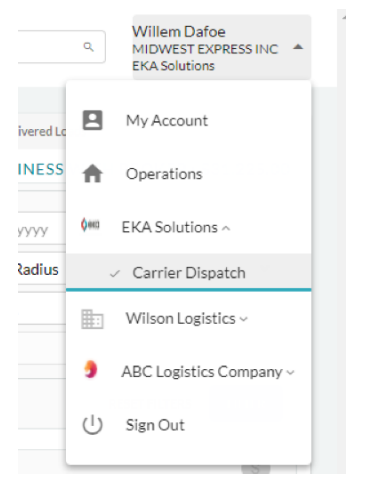

Each customer's loads can be identified by the letters that precede the load numbers as seen in the examples below.

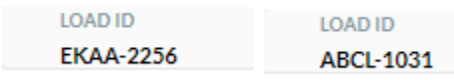

Your load board with each customer is specific to you as a carrier. Posted loads are available to broader lists of carriers, much like a load board. Tendered loads are offered only to specific carriers, either as part of a route guide or selected tender with an expectation that you will accept, reject or further negotiate.

### <span id="page-10-0"></span>View Posted Loads

Customers will post loads to your load board. To view posted loads, go to Loads  $\rightarrow$  Posted Loads. Apply filters for *Service Type* and *Pickup/Delivery Locations*to match the list to your available trucks

*\*Hint: Make certain you are listed as a core carrier with your customers. Core carrierssee more loads!*

The load list includes the following information:

- 1. Expiry Hours optional shot clock to indicate how long before a bid window closes
- 2. Origin and Destination includes origin and destination cities and expected pickup and delivery dates
- 3. Equipment Type
- 4. Book Now Price optional price set by the customer that would be immediately accepted
- 5. Min Bid Increment optional increment set by the customer to guide negotiations
- 6. Propose Price if a price has been proposed, this option will be greyed out more pricing instructions are included in the Negotiate Price section

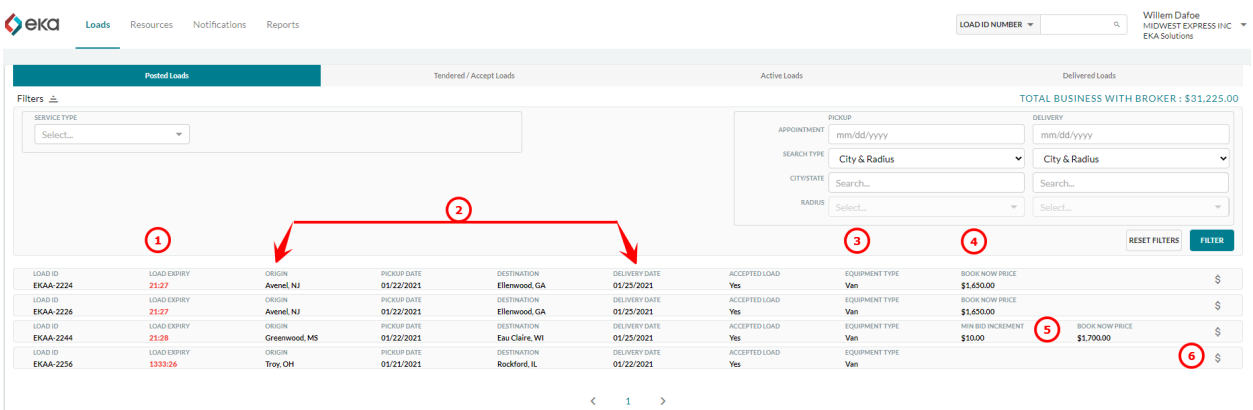

### <span id="page-11-0"></span>Accept a Book Now Price

To agree to the Book Now Price, click on the *Book Now Price* button. A confirmation window will open. Click *Confirm* to continue and send the updated negotiation to the customer.

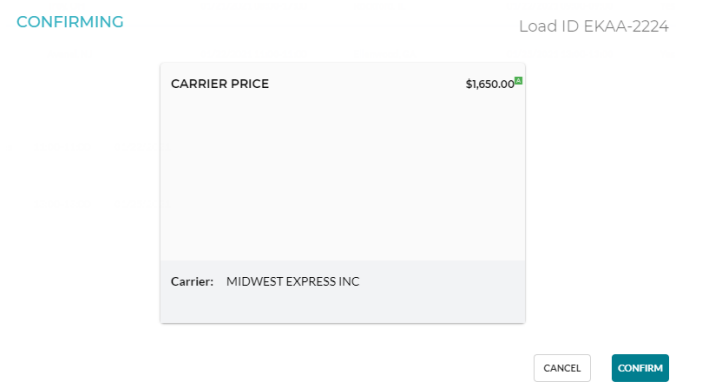

### Offer a Load Price

You can also propose a price in Posted Loads. On the Posted Load list, click on the  $\frac{\$}{\$}$  at the end of the load row. The Propose Price window will open. Enter a proposed price and click *Submit Price* to send the proposal to the customer partner.

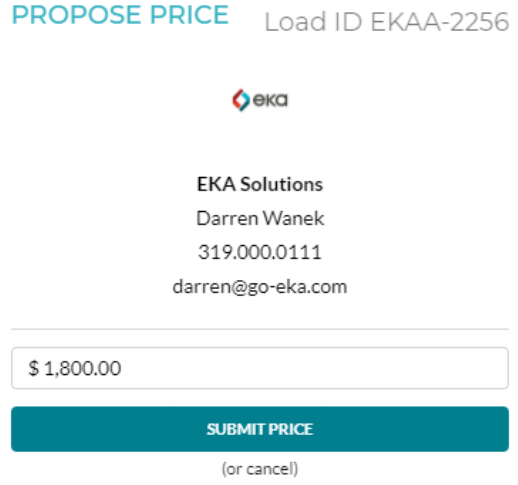

*After the initial price proposal, the icon will be greyed out and negotiations willshift to the Tendered/Accept tab. To continue negotiations after proposing a price or to negotiate the price on a load that is directly offered, go to the Tendered / Accept Loadstab.*

### <span id="page-12-0"></span>Accept / Reject Tendered Load Offer

Customers can direct a specific load to your carrier board and the status of your Load Price and Book Now offers can be found in Loads  $\rightarrow$  Tendered/Accept Loads.

*\*Hint: Customers may be tendering by route guide or as a general tender. For repeat freight negotiations solicit your customer to be included in a route guide.*

Click the arrow next to the load to view load details and response options.

- 1. Load Details
- 2. Customer Contact Details
- 3. Accept Price
- 4. Reject Load

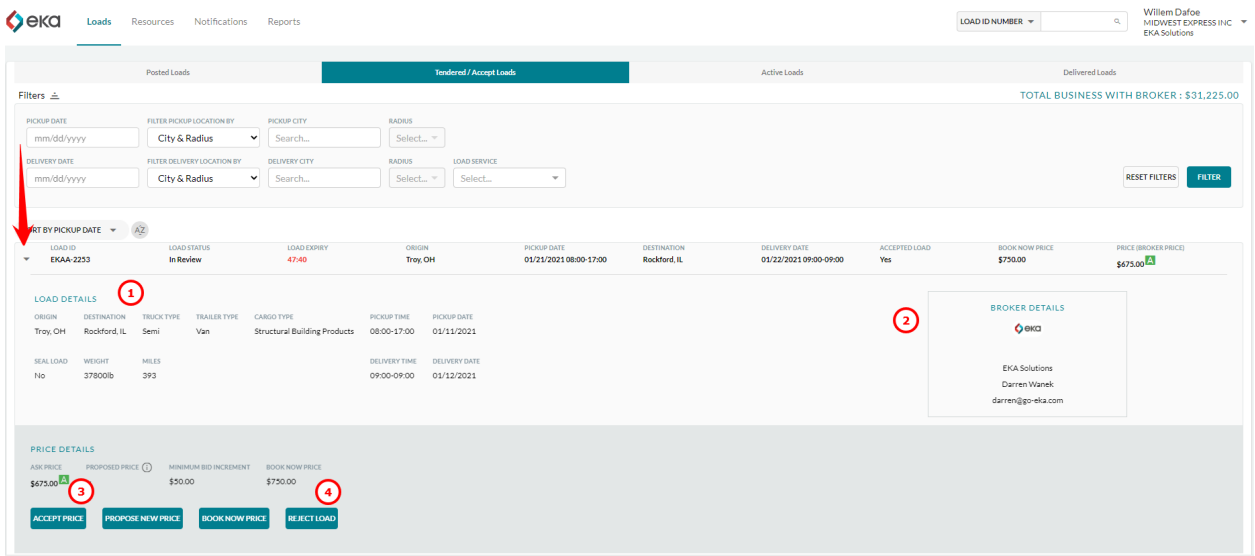

To accept the customer offer, click *Accept Price*. A confirmation window will open for review. Click *Confirm* to accept the price. The acceptance will be sent to the customer for final confirmation and load assignment. Click *Cancel* to return back to the load details page.

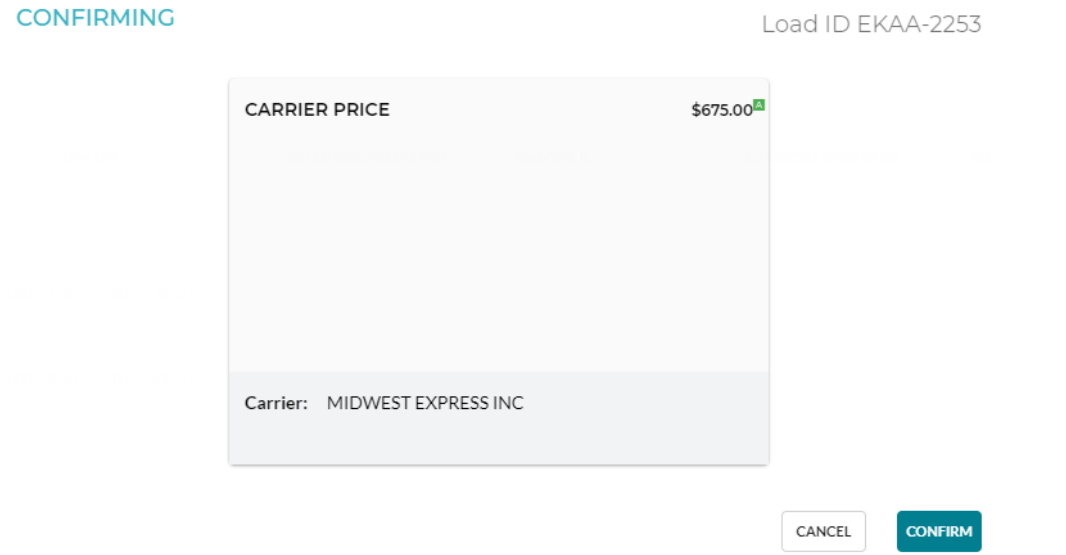

To reject the customer's offer, click *Reject Load*. A confirmation window will appear. Click *Reject Load* to continue with the rejection. Once rejected, the load will be removed from the Tendered/Accept Loads list. Click *Cancel* to return to the load details page.

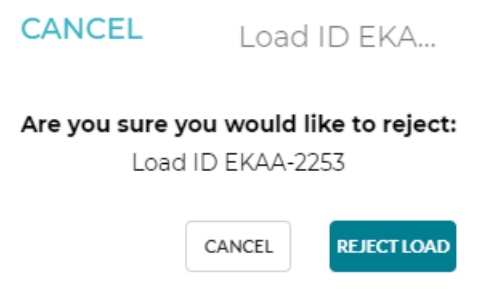

Details and instructions on the remaining negotiation functionality are included in the Negotiations section.

### <span id="page-15-0"></span>**Negotiations**

Click on the arrow next to the load number to open the load details and negotiation functions.

- 1. Ask Price shows the original offered price.
- 2. Proposed Price shows your most recent proposed price and provides a history of the negotiations. Click on the information icon for the history details.
- 3. Bid Guidance displays a Minimum Bid Increment and/or Book Now Price from the customer.
- 4. Propose New Price
- 5. Book Now Price

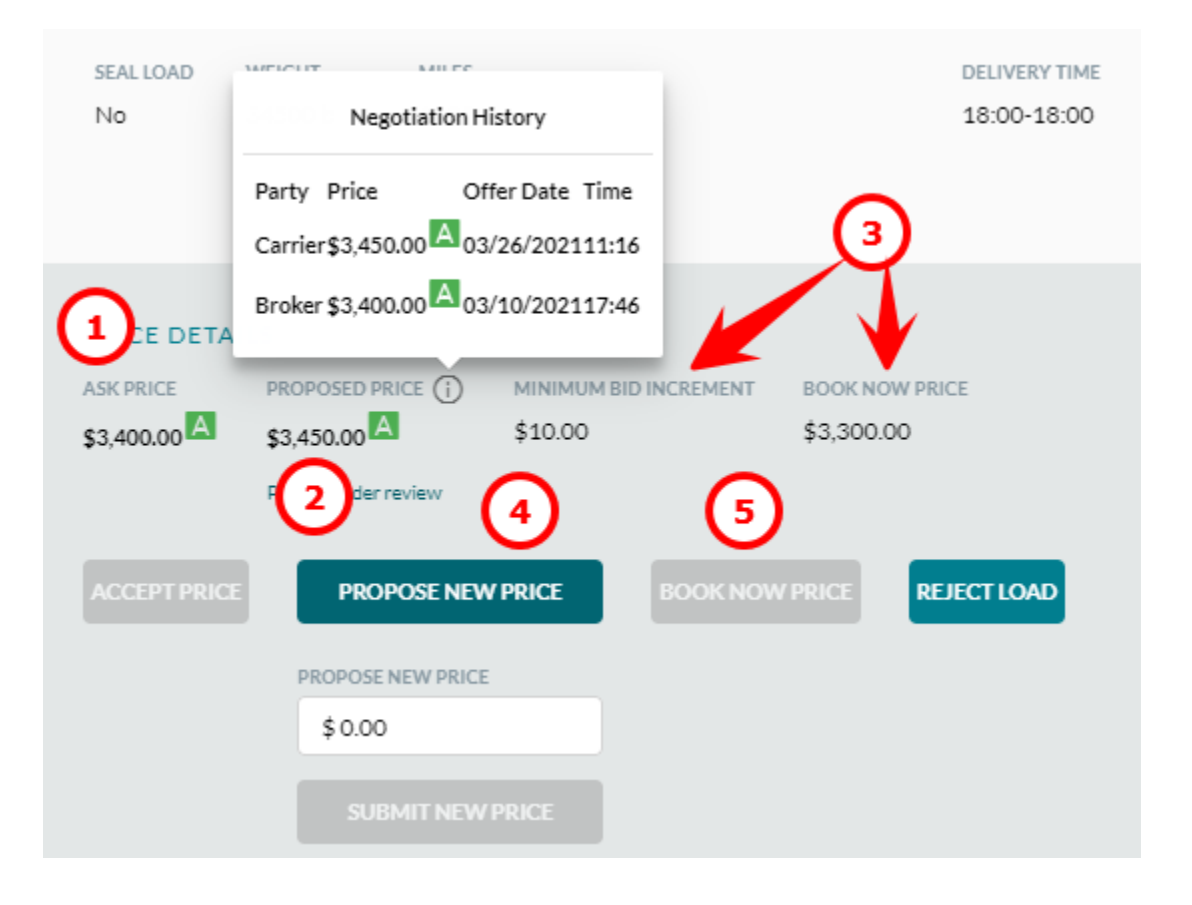

To extend a new price offer to the customer, click *Propose New Price*. Enter the proposed price and click *Submit New Price* to save the price and send to the customer.

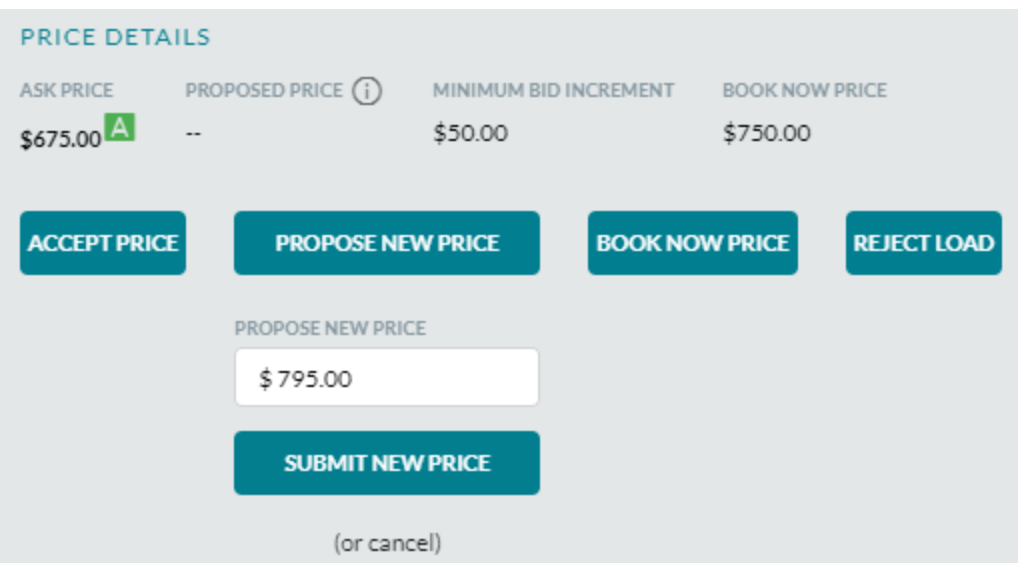

Upon submitting a new price, the Proposed Price fields will update. Additionally, the Price displayed on the load list will update to the current offer and a blue bar will appear below the load to indicate active negotiations.

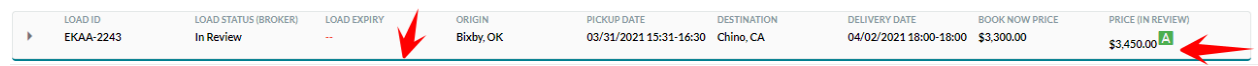

To agree to the Book Now Price, click on the *Book Now Price* button. A confirmation window will open. Click *Confirm* to continue and send the updated negotiation to the customer. The *Book Now Price* button is only enabled if no other price offers have been made. If *Propose Price* has been used to make an offer to your customer, the book now option is unavailable.

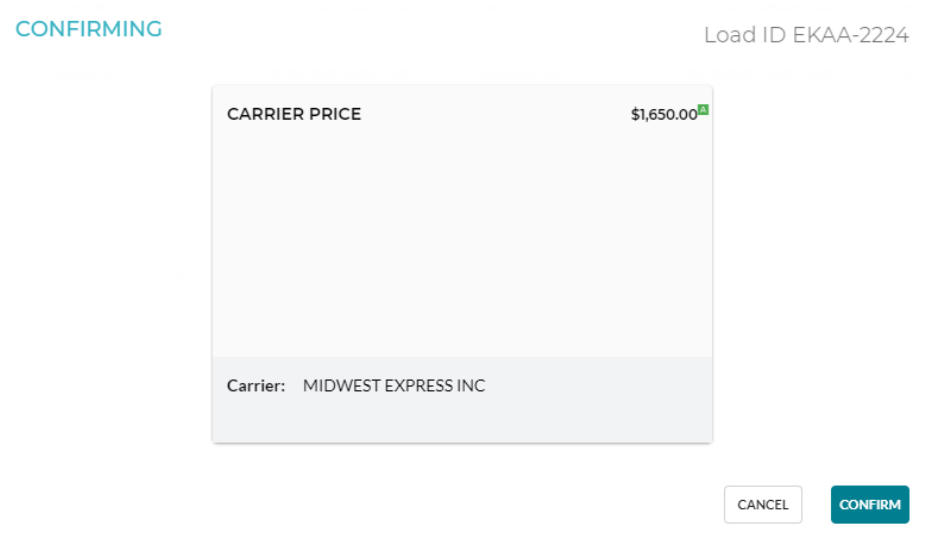

Upon confirmation of the book now price, the Proposed Price and Current Price fields will update.

Negotiations can continue until the customer has accepted the price and assigned a carrier to the load.

### <span id="page-17-0"></span>Update Active Loads

Once the customer partner has assigned a load, you will be able to view the rate confirmation, add the dispatch details, add load events, update active locations and view uploaded documents. This feature is particularly useful if your billing team needs access to these documents but prefers to avoid additional email streams.

Go to Loads  $\rightarrow$  Active Loads and select Rate Confirmation from the drop down menu. The following menu will open.

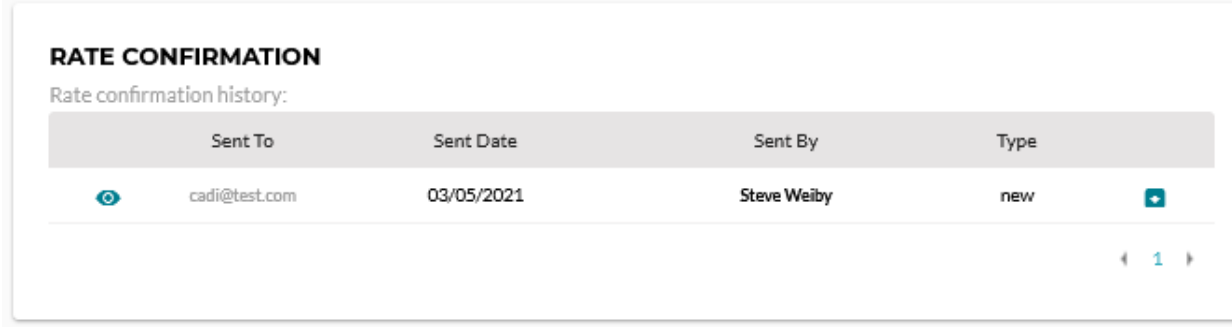

Select the  $\bullet$  to view or  $\bullet$  to download.

### <span id="page-17-1"></span>Quick Load Events

To enter Quick Load Events, click on the arrow next to the load number on the Active Loads tab.. A subset of standard load events is available to enter. Note that new trucks trailers and drivers can be added in Load Events but not Quick Load Events

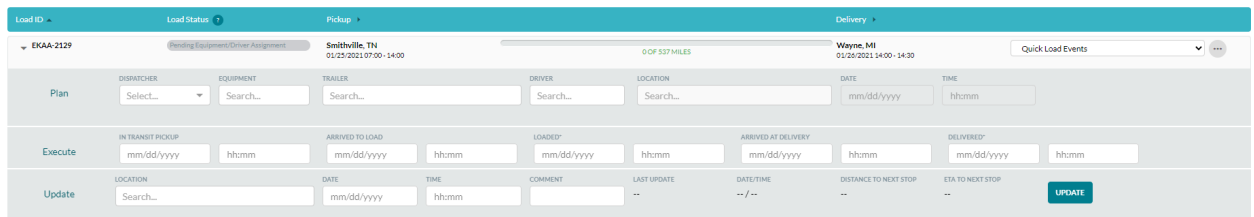

### <span id="page-18-0"></span>Assign Drivers and Equipment to Loads

To assign a resource to a load, select Load Events from the drop down menu. Click the arrow for Resource Assignment. Search for an existing resource by typing in the Truck, Driver or Trailer fields. To add a new resource, click on the + next to any of the resource types. Resources are retained in inventory and can be used on future loads.

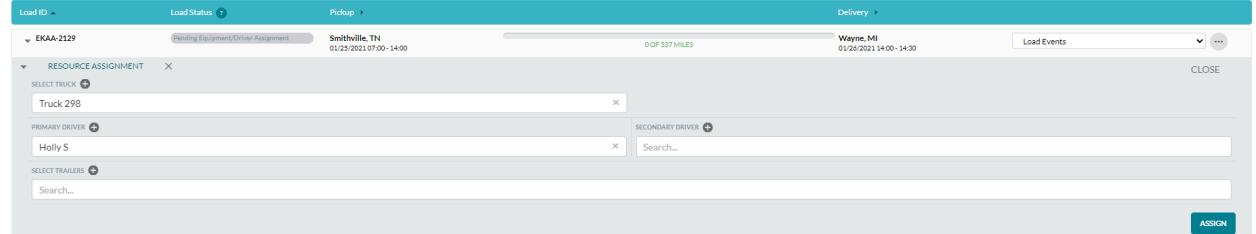

### <span id="page-18-1"></span>Load Events

To add events that are not available in Quick Load Events, select Load Events from the drop down menu. Click on the  $\bullet$  at the end of the desired event to open it for edit. Click on the  $\vee$  to save the event.

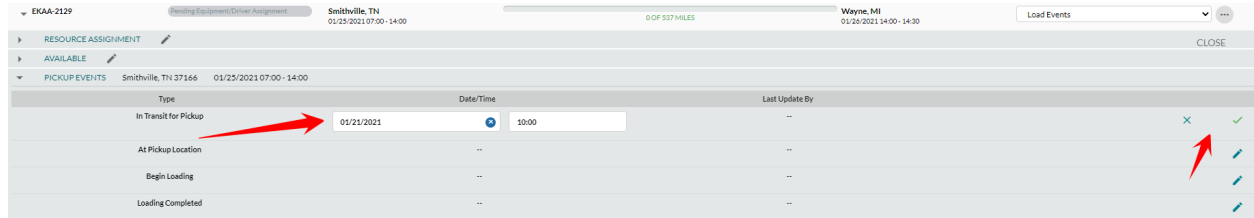

### <span id="page-18-2"></span>**In-Transit Events**

To view a history of In-Transit Events, select Load Events from the drop down menu. All status and location updates will be listed in the order in which they occurred.

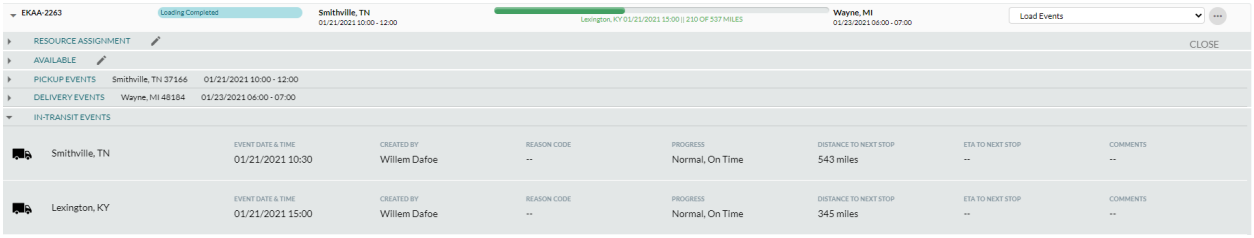

#### <span id="page-19-0"></span>View Documents

To view a document that the customer has attached to a load, select Load Events from the drop down menu. Click on the *Document Type* and the image will open to view or download.

#### $\sqrt{EKAA}$ -2263  $\overline{\mathbf{v}}$  (... Smithville, TN<br>01/21/2021 10:00 - 12:00 Wayne, MI<br>01/23/2021 06:00 - 07:00 Load Events  $\rightarrow$  RESOURCE ASSIGNMENT CLOSE AVAILABLE<br>
• PICKUP EVENTS Smithville, TN 37166 01/21/20211000-12:00<br>
• DELIVERY EVENTS Wayne, MI 48184 01/23/202106:00-07:00 IN-TRANSIT EVENTS DOCUMENTS Required Documents: Proof of Delivery . Carrier Invoice Documents Requirements Fulfilled dat Bill Of Lading 01/21/2021 Robyn Sahlstrom  $\hat{\mathbb{I}}$

### <span id="page-19-1"></span>Add a Check Call

To update a Load Active Location, click on the  $\mathbf{r}$  at the end of the load row and select *Load Active Location*. A map view will open which maps an expected route and current progress. Enter the *Date, Time* and *City* and click *Update* to save the location. Optional updates to track progress are also available. Upon updating, the map will refresh with the new location, an event will be added to the In-Transit events, and the load progress bar will update.

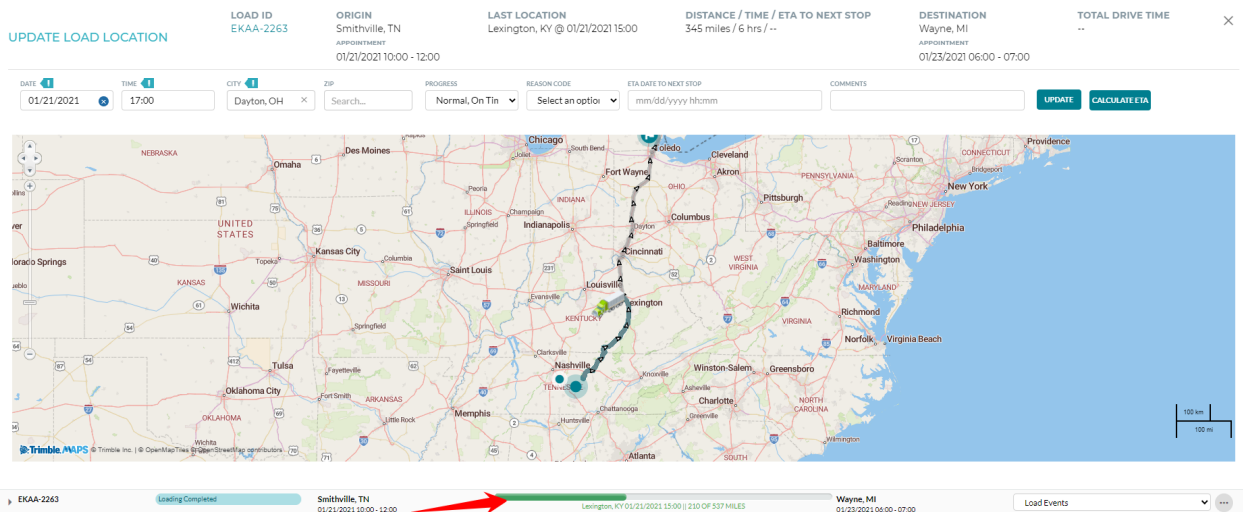

Once the load has been delivered, the Unloading Complete event will need to be completed. The load will then move from Active Loads to Delivered Loads.

### <span id="page-20-0"></span>View Accessorials

To view approved accessorials that have been added by the customer, select Carrier Accessorials from the drop down menu.

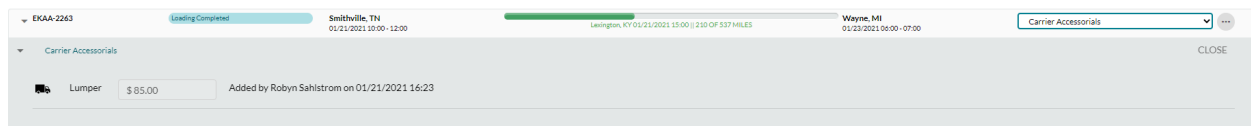

### <span id="page-20-1"></span>**Exceptions**

To add a service exception to a load, select Exceptions from the drop down menu. Click *Add Exception* to open the entry form.

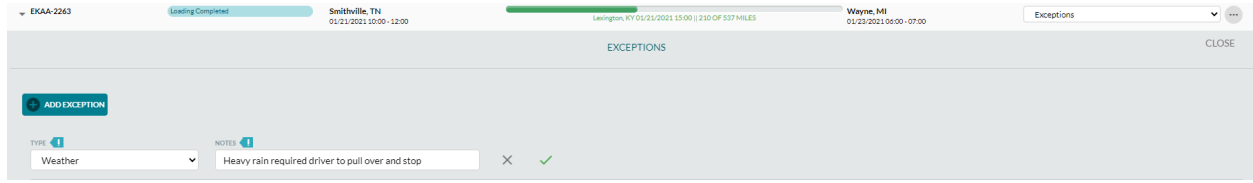

An Exceptions indicator will appear in the progress bar of a load and be visible to your customer.

### <span id="page-21-0"></span>Upload Documents and Invoice

Once a load has moved from Active to Delivered status, required documents and your invoice can be attached to the load.

Go to Loads  $\rightarrow$  Delivered Loads. EKA makes it easy to track the progress to load settlement. As you and your customer complete workflow, loads are identified with an updated *Settlement Status*. Utilize *Settlement Status*to filter identify loads by their current state in the workflow:

Missing Documents - the minimum set of required documents is not submitted Pending Approval - the customer has not verified documents Pending Settlement - the supplied documents are verified, but settlement as not been approved Scheduled - settlement is approved and a pay date has been planned Paid - payment has been issued

*\*Hint: Required documents do not account for allscenarios. Please submit all documentsthatsupport your invoice. Proper doc typing and invoice submission reducesthe stepsthe customer hasto complete prior to issue settlementso it isin your best interest to be both prompt and accurate.*

Click the arrow next to the load to access the Documents section. The documents required by the customer will be listed with a gold highlight, but you may also add additional paperwork using the list of available document types.

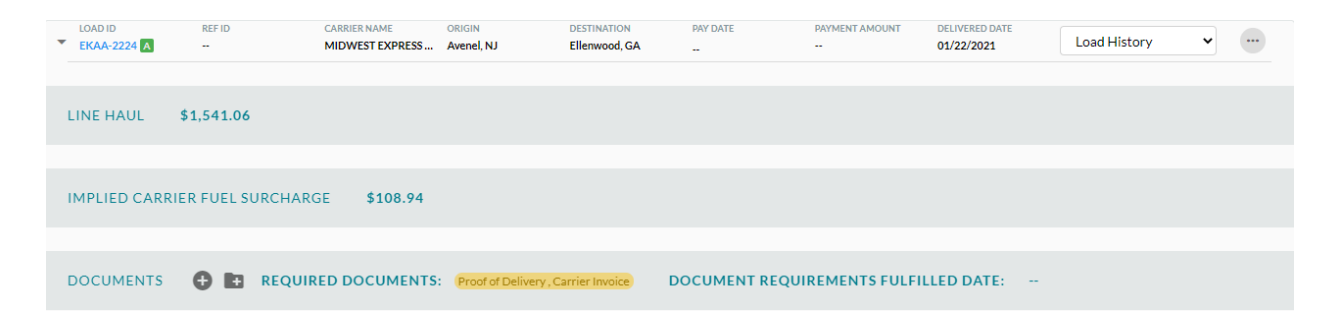

Click on the  $\bullet$  to add a new document. Select the file type from the list of options and attach the document by uploading from a local directory or dragging and dropping an image file into the form. Click *Save* to attach the file to the load.

 $\bullet$  [  $\cdots$  ]

Quick Load Events

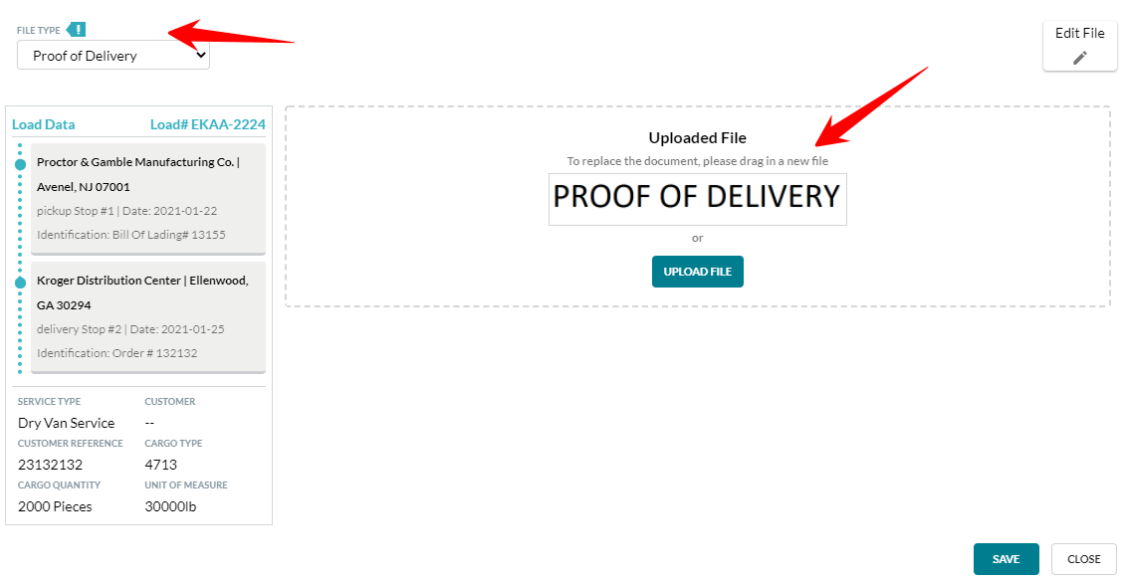

Once the document is saved, click on the document type link to view the document. Click the to remove the document from the load.

The Carrier Invoice section is located at the bottom of the options in the load view. Click the  $\bullet$  to add your invoice number and attach the invoice image. The attachment process works the same as described above for other load documents. Click *Save* to attach the image and invoice number to the load.

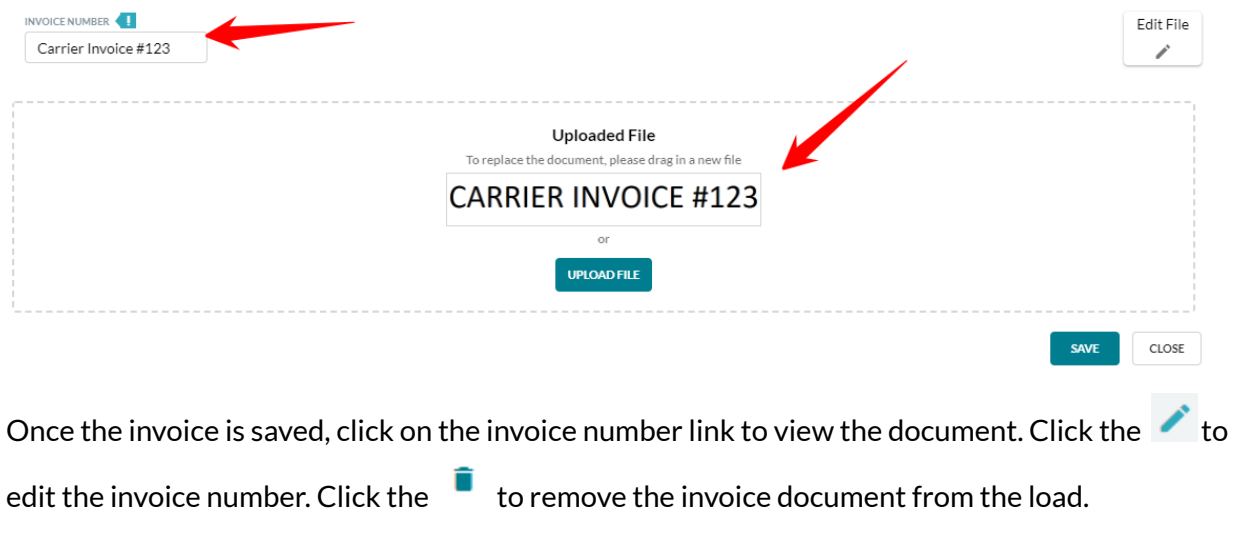

When all the documents required by the customer have been uploaded, the required documents will be listed with a green highlight. Scheduled payments can be monitored either in Delivered Loads, or in the Loads function in Administration.